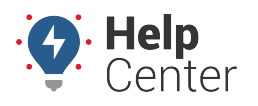

Link: https://help.nuvo.solutions/troubleshooting/driveri-fixing-driver-assignments/ Last Updated: August 8th, 2023

**Q U E S T I O N :** The driver assigned to the vehicle is incorrect, how do I fix this?

If you are experiencing any issues with incorrect driver assignments displaying in the Driveri Portal, whether the assignment has occurred through Visual Login System Based Assignment or manual assignment, please use the troubleshooting steps that match your scenario to adjust the driver assignment.

### **Was the driver created in the GPS Fleet Tracking Portal?**

#### **Driver Created in GPS Fleet Tracking Portal**

Follow the steps below to confirm the drivers are matched correctly via the Driveri integration.

1. From the GPS Fleet Tracking Portal Explore page, click Classic icon in the upper left corner.

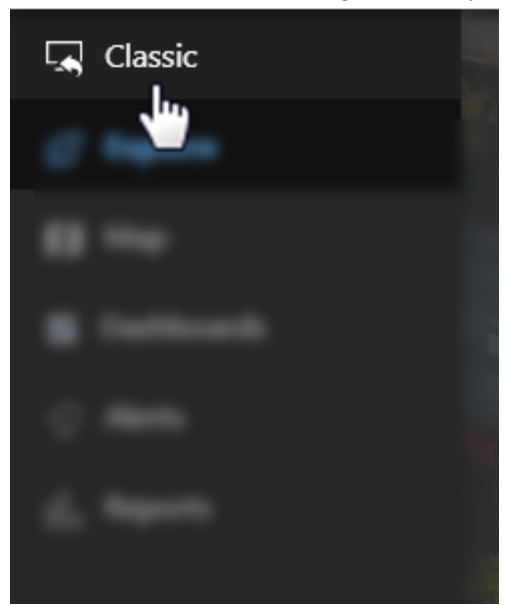

The Classic Portal page appears.

- 2. Hover your mouse over **More**, then under Cameras, click **Driveri Cameras**.
- 3. Click **Vehicle and Driveri Integration**.

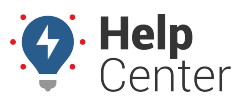

Link: https://help.nuvo.solutions/troubleshooting/driveri-fixing-driver-assignments/ Last Updated: August 8th, 2023

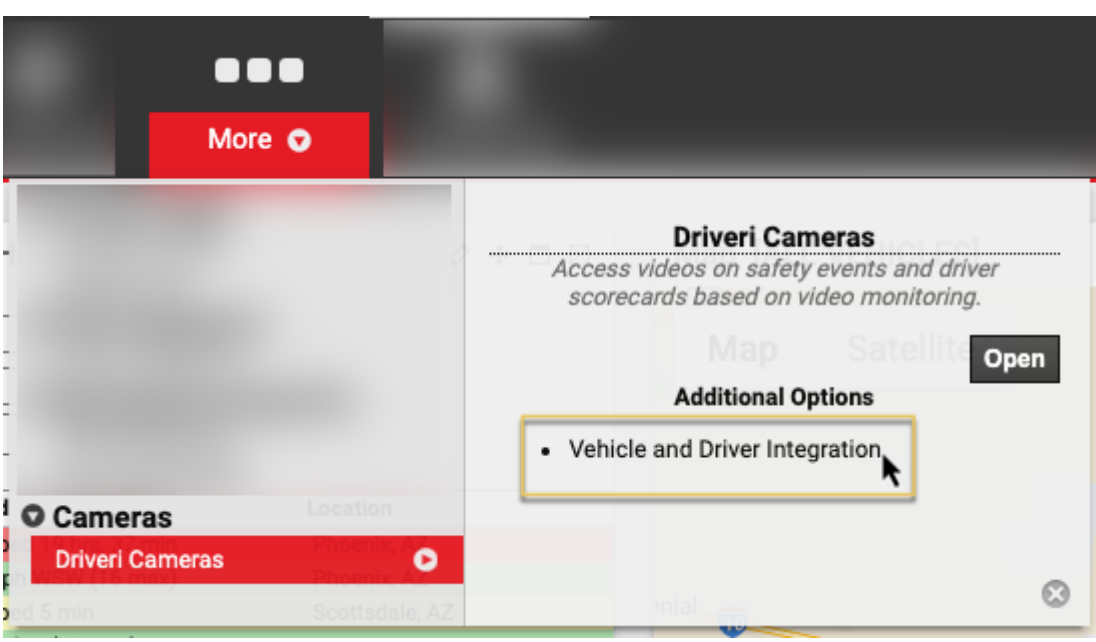

The Driveri Integration page opens in a separate tab.

- 4. In the Driver section, check the following:
	- a. If you see the link icon on the driver side is red and broken ( $\mathbb{S}$ ), then the driver needs to be linked in the system.
		- i. Confirm the Driver ID and Ref ID match. If the IDs do not match, click the browser tab with Classic Portal displayed.
		- ii. Hover your mouse over Account, then click Manage Driver and click **Open**.

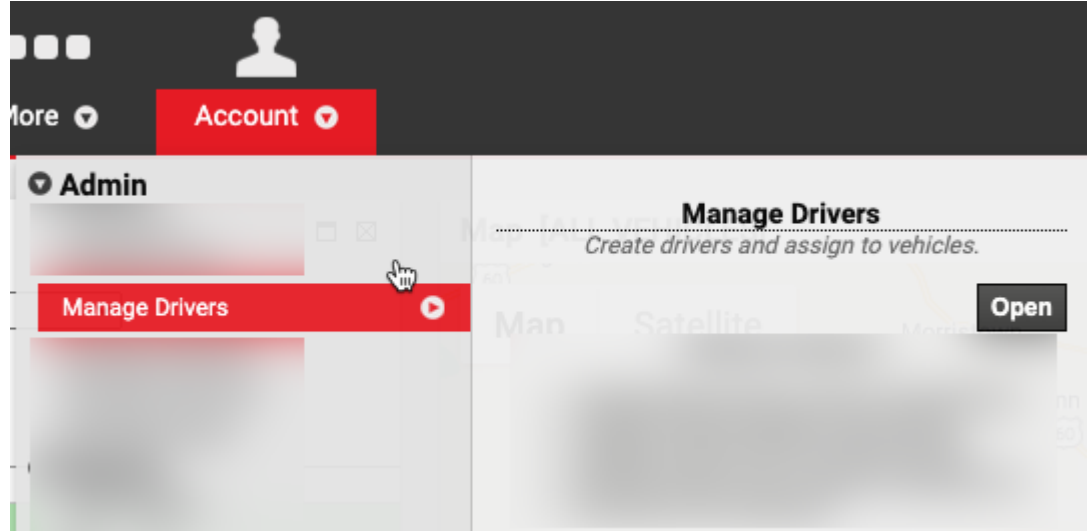

The Manage Drivers and Groups page appears.

iii. Click the Edit Driver icon ( $\bullet$ [\)](https://help.nuvo.solutions/wp-content/uploads/2023/02/Edit-icon.png) in the row for the driver you want to correct.

The Edit Driver Details page appears.

iv. In the Edit Driver Details section, enter a Reference ID that matches that Driver Ref ID on

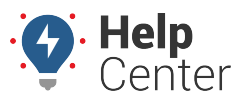

Link: https://help.nuvo.solutions/troubleshooting/driveri-fixing-driver-assignments/ Last Updated: August 8th, 2023

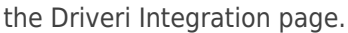

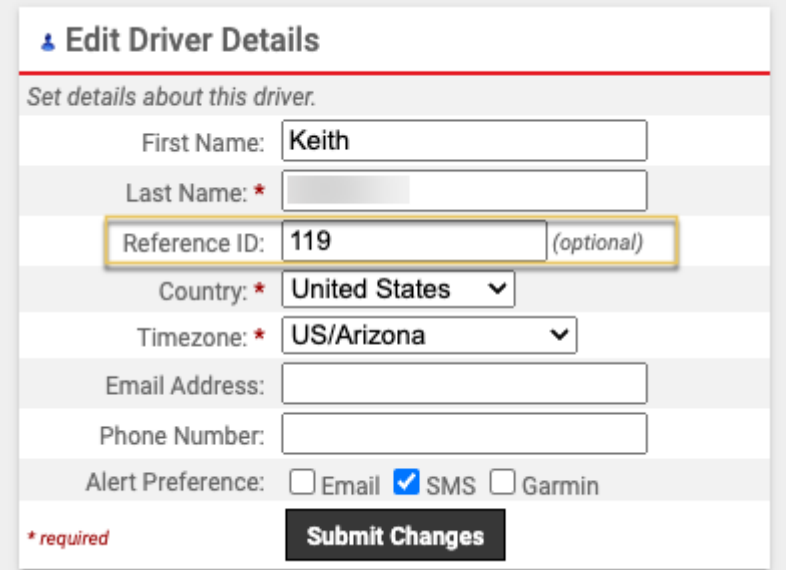

- v. Click **Submit Changes**.
- 5. If the Driver ID and Ref ID match, check the status of the vehicle link in the Vehicle section of the Driveri Integration page.
	- a. If the link icon is solid the vehicle is linked for the integration.
	- b. If the link icon is red and broken [\(](https://help.nuvo.solutions/wp-content/uploads/2023/08/Broken-Link.png) $\sqrt[3]{3}$ ), then the vehicle needs to be linked in the system. The vehicle's VIN must match between the GPS Fleet Tracking Portal and Driveri portal.
		- i. To verify the VIN in the GPS Fleet Tracking Portal, click the browser tab with Classic Portal displayed.
		- ii. Hover your mouse over Account, click **Manage Vehicles**, then click **Open**.

The Manage Vehicles and Groups page appears.

- iii. In the Vehicle List section, locate the applicable vehicle, and click the Fit Vehicle icon () in the vehicle's row.
- iv. In the Edit Vehicle section, hit **decode** next to the vehicle's VIN.

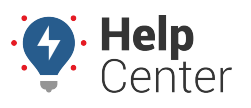

Link: https://help.nuvo.solutions/troubleshooting/driveri-fixing-driver-assignments/ Last Updated: August 8th, 2023

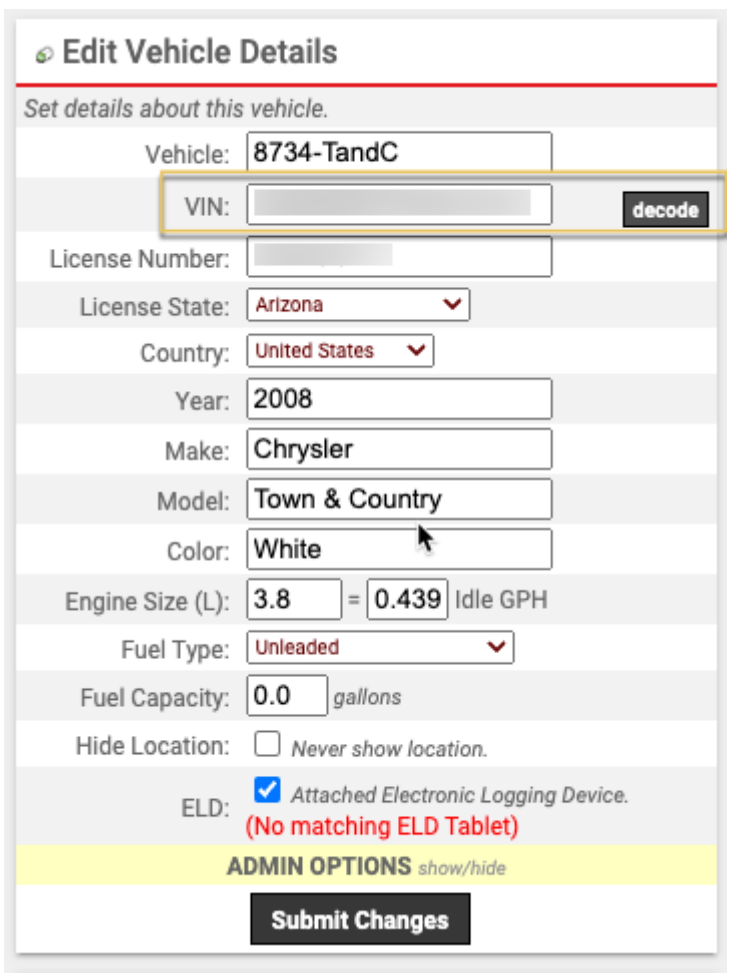

**Note.** If there is an error and the VIN does not decode, enter the correct VIN of the vehicle, click **decode** again.

- v. If the VIN was adjusted, click **Submit Changes**.
- c. To verify the VIN in the Driveri Portal, in the GPS Fleet Tracking Portal, hover your mouse over More.
	- i. Click **Driveri Cameras**, then click **Open**. The Driveri Portal opens in a separate browser tab.
	- ii. Under Group on the top of the screen next to your company name, confirm **All Drivers & Vehicles** is selected. If it is not, please use the drop-down to select **All Drivers & Vehicles**.

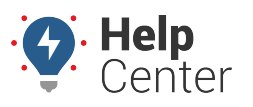

Link: https://help.nuvo.solutions/troubleshooting/driveri-fixing-driver-assignments/ Last Updated: August 8th, 2023

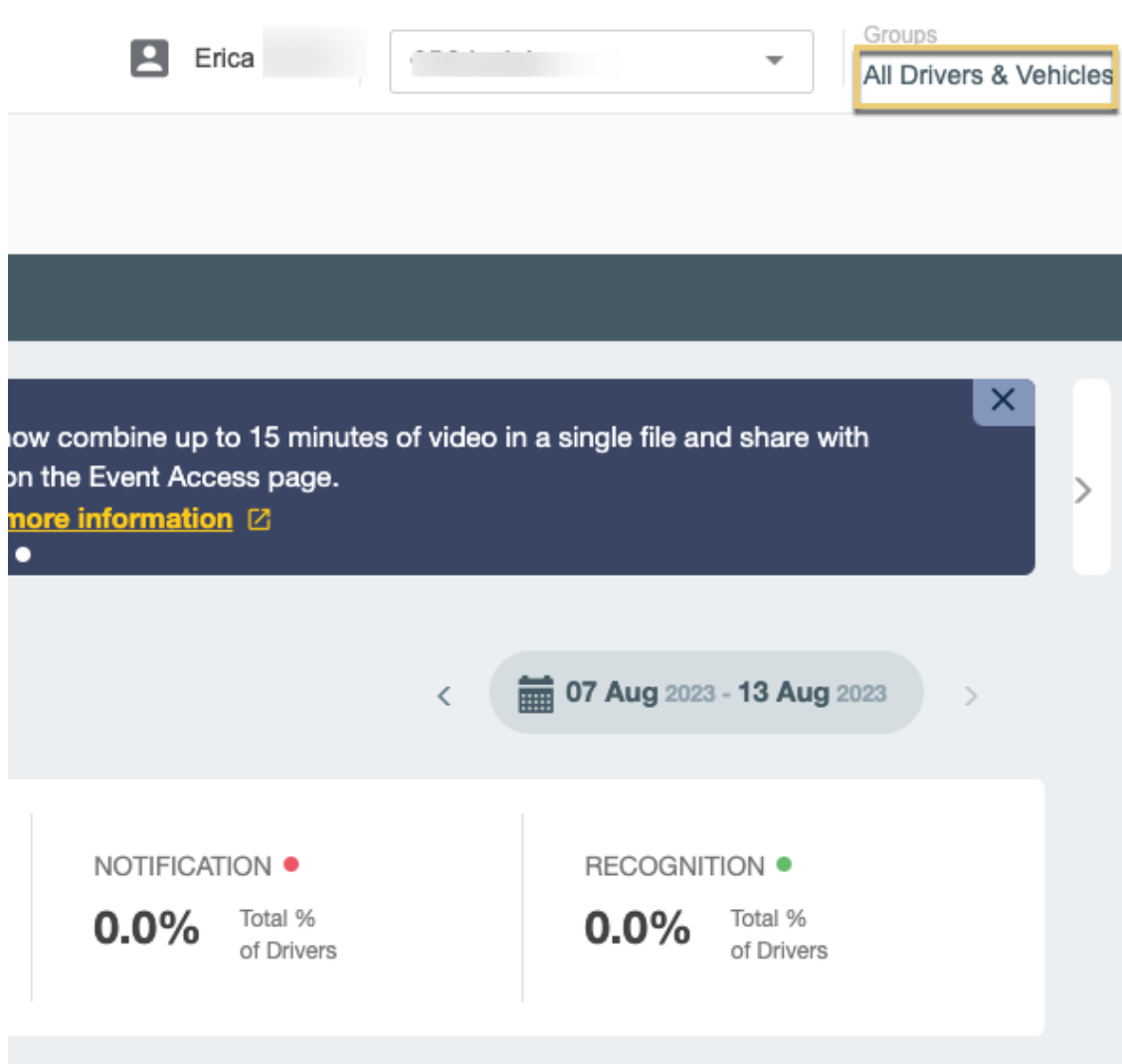

iii. Click Provisioning and Configuration on the left-side navigation, then click **Vehicles**.

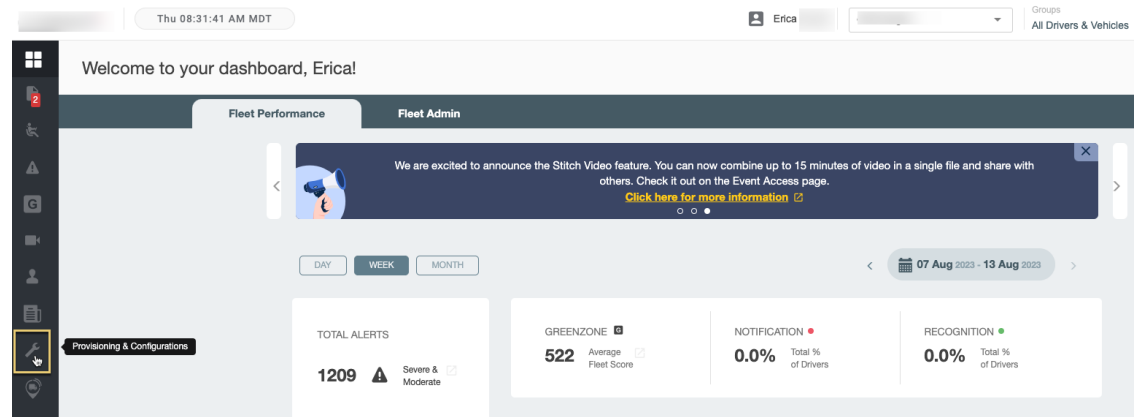

iv. Locate the applicable vehicle using the sort and/or Search options, then click the Edit icon in the row.

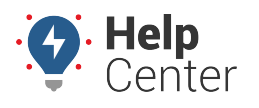

Link: https://help.nuvo.solutions/troubleshooting/driveri-fixing-driver-assignments/ Last Updated: August 8th, 2023

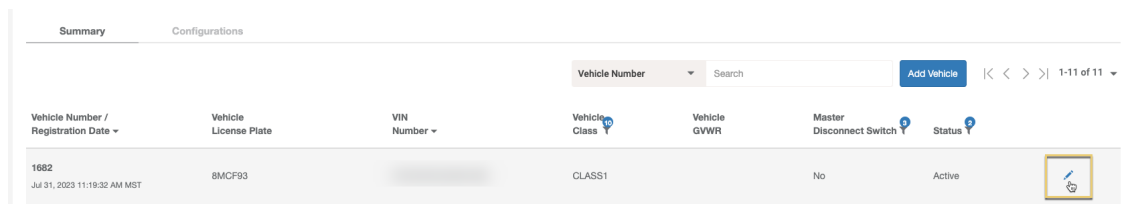

The Edit Vehicle pop-up appears.

v. Enter the correct VIN and click **Save**.

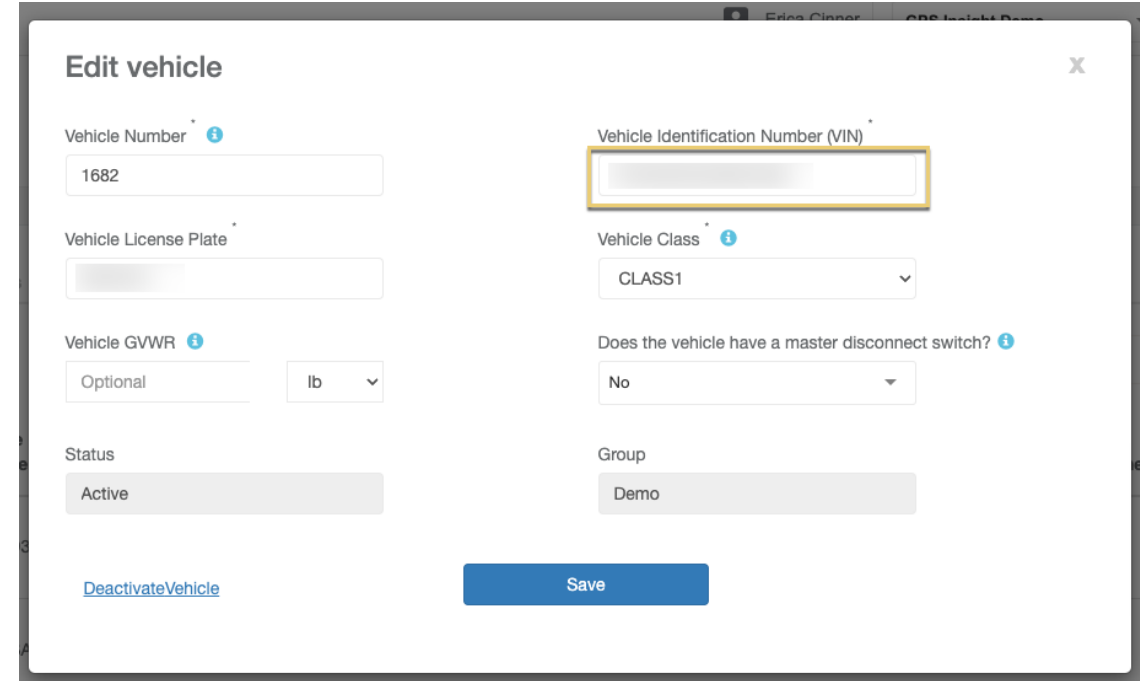

vi. Click the browser tab displaying the Driveri Integration page and refresh the page.

The vehicle should now display solid link, if it does not the VIN is most likely still incorrect, repeat Steps #5.b-#5.c.

#### **Driver was Not Created in the GPS Fleet Tracking Portal**

1. From the GPS Fleet Tracking Portal Explore page, click Classic icon in the upper left corner.

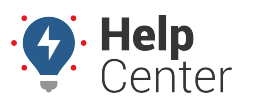

Link: https://help.nuvo.solutions/troubleshooting/driveri-fixing-driver-assignments/ Last Updated: August 8th, 2023

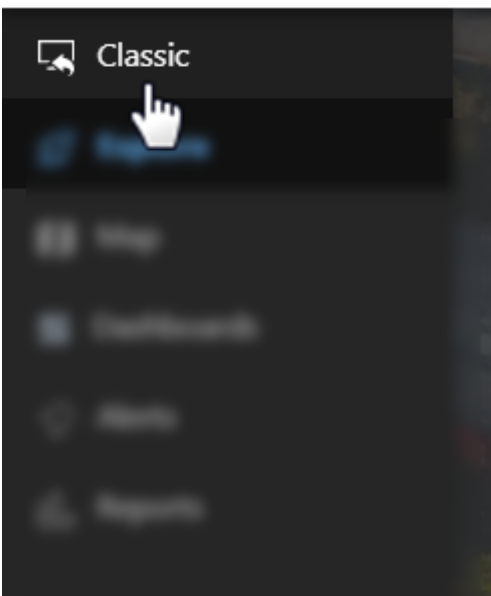

The Classic Portal page appears.

2. Hover your mouse over **More**, then under Cameras, click **Driveri Cameras** and **Open**.

The Driveri Portal opens in a separate browser tab.

3. Under Group on the top of the screen next to your company name, confirm **All Drivers & Vehicles** is selected. If it is not, please use the drop-down to select **All Drivers & Vehicles**.

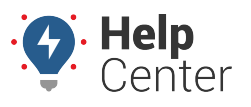

Link: https://help.nuvo.solutions/troubleshooting/driveri-fixing-driver-assignments/ Last Updated: August 8th, 2023

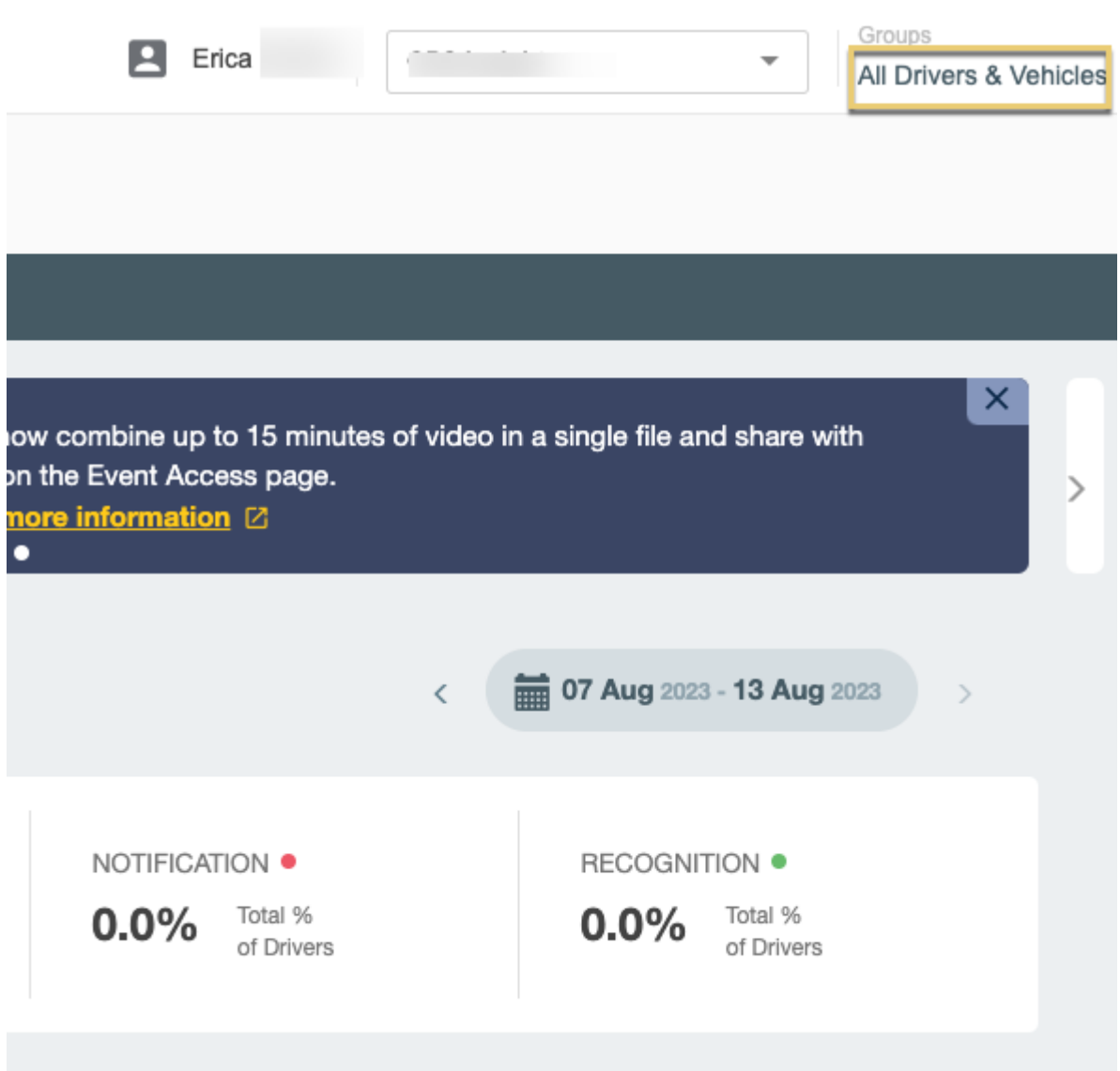

- 4. Click Provisioning and Configuration on the left-side navigation, then click **Drivers**.
- 5. Click **Add Driver**, then **Add Individual Driver**.

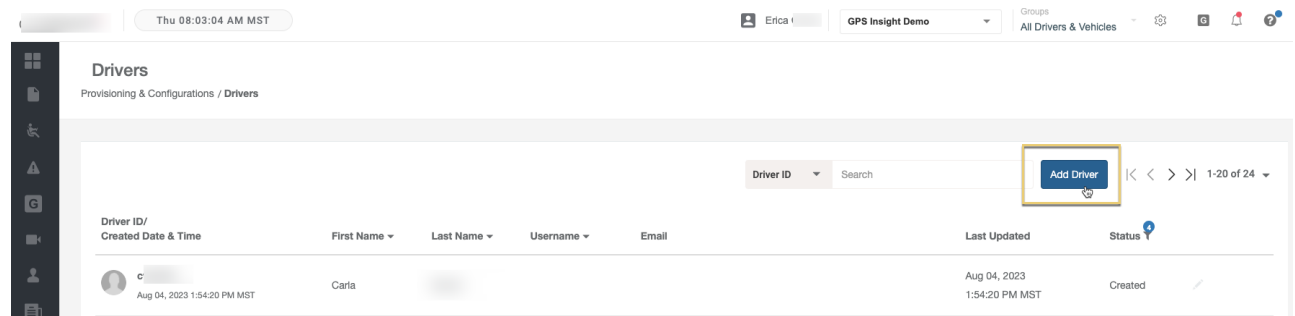

The Add a New Driver pop-up appears.

Add a new driver

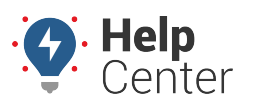

 $\overline{X}$ 

Link: https://help.nuvo.solutions/troubleshooting/driveri-fixing-driver-assignments/ Last Updated: August 8th, 2023

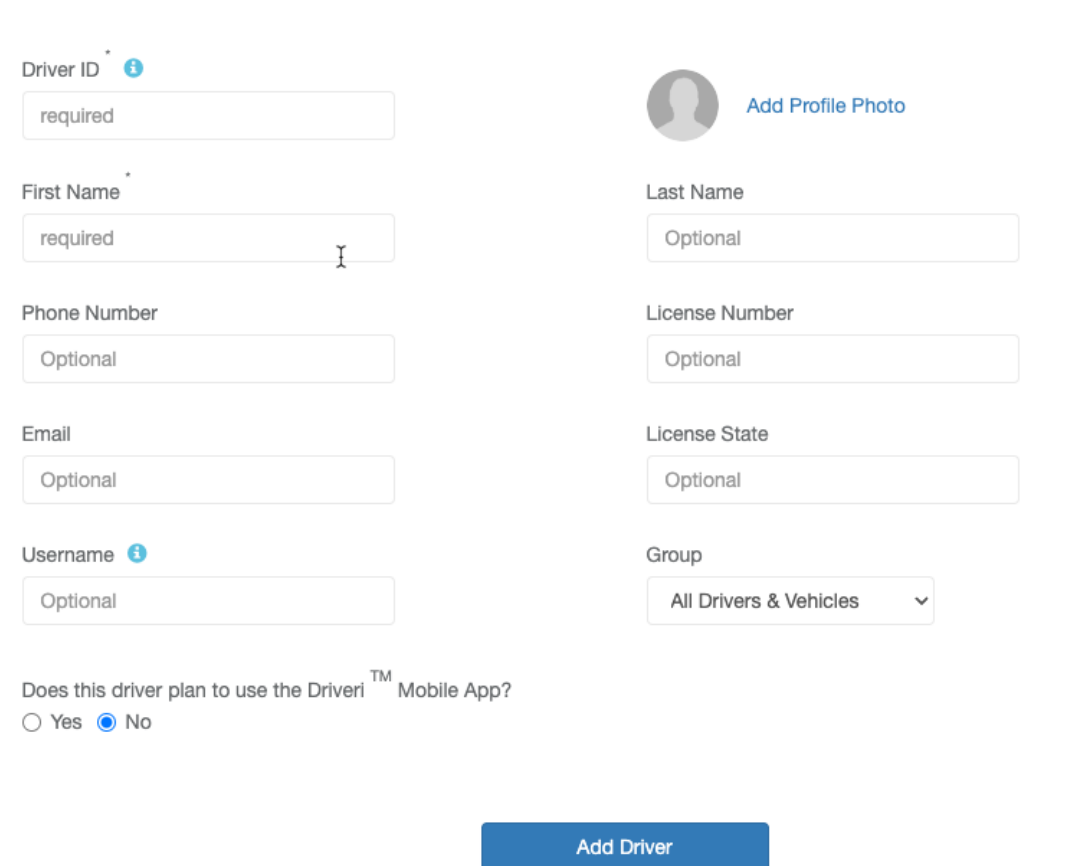

- 6. Enter all information as appropriate, then click **Add Driver**.
- 7. To assign the driver to a vehicle, click Provisioning and Configuration on the left-side navigation, then click **Vehicle Associations**.
- 8. Locate the applicable vehicle using the sort and/or Search options, then click the Edit icon in the row.

The Edit Vehicle Association pop-up appears.

9. Use the drop-down under "Select a driver to associate to this vehicle" to select the driver to assign to that vehicle, and click **Save**.

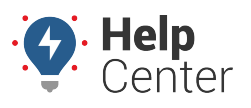

Link: https://help.nuvo.solutions/troubleshooting/driveri-fixing-driver-assignments/ Last Updated: August 8th, 2023

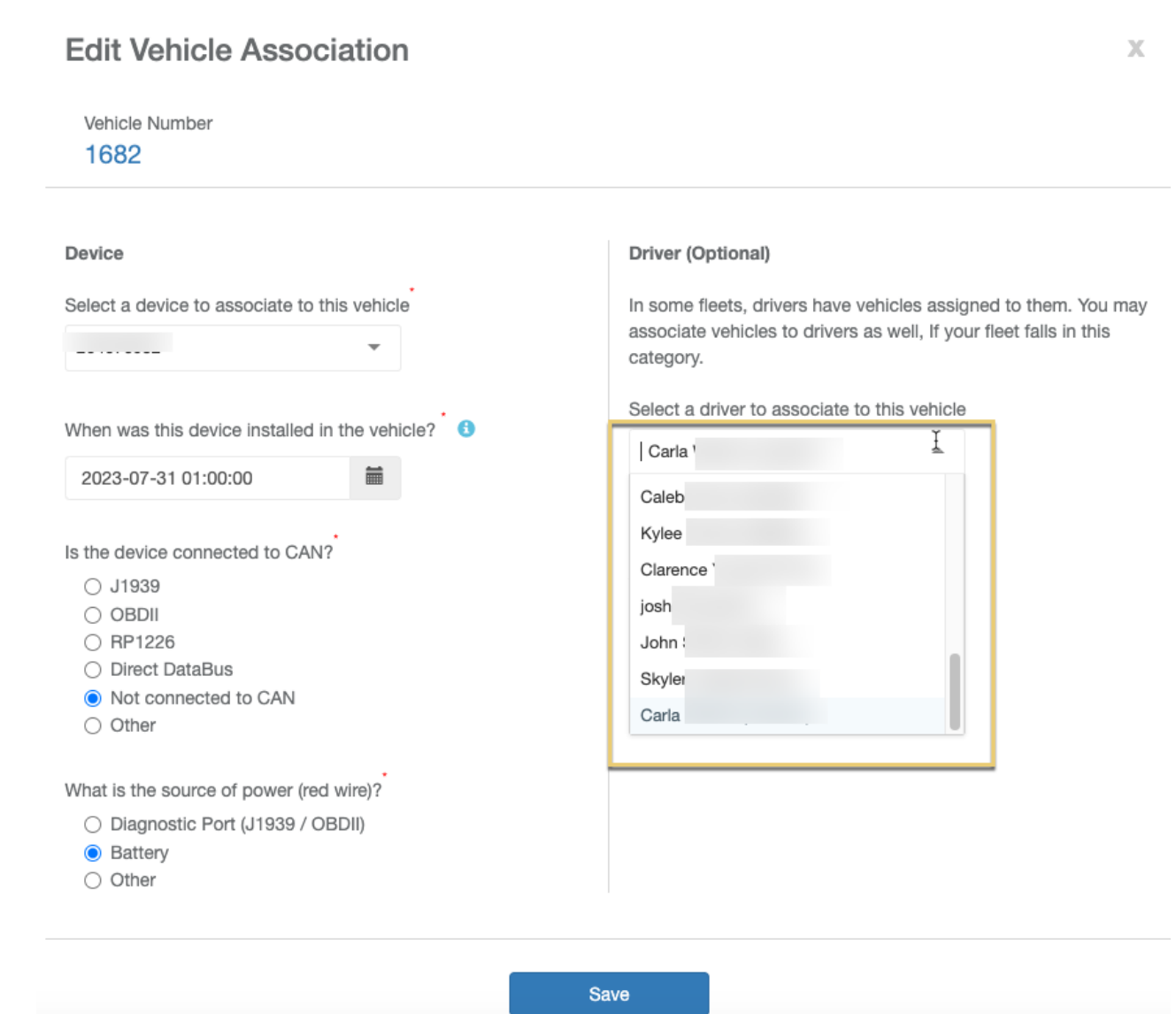

### **Additional Resources**

- **Creating a Driver in the GPS Fleet Tracking Portal:** [Adding a Driver](https://help.nuvo.solutions/docs/about-drivers/adding-a-driver/)
- **Creating a Driver in the Driveri Portal:** [Adding Drivers to the Fleet](https://gpsinsight-help.netradyne.com/hc/en-us/articles/4402084840217-Adding-Drivers-to-the-Fleet)

**Note.** Valid Driveri Portal credentials are required to view this resource article.